## **Инструкция по подаче заявления**

**1.** Подача заявления должна осуществляться исключительно с компьютера (не телефона). При подаче заявлений можно воспользоваться гостевым компьютером в МФЦ.

- **2.** Для подачи заявления необходимо перейти на региональный портал государственных и муниципальных услуг [https://uslugi.mosreg.ru.](https://uslugi.mosreg.ru/)
	- **3.** На первой странице портала кликнуть на «Кружки и секции»

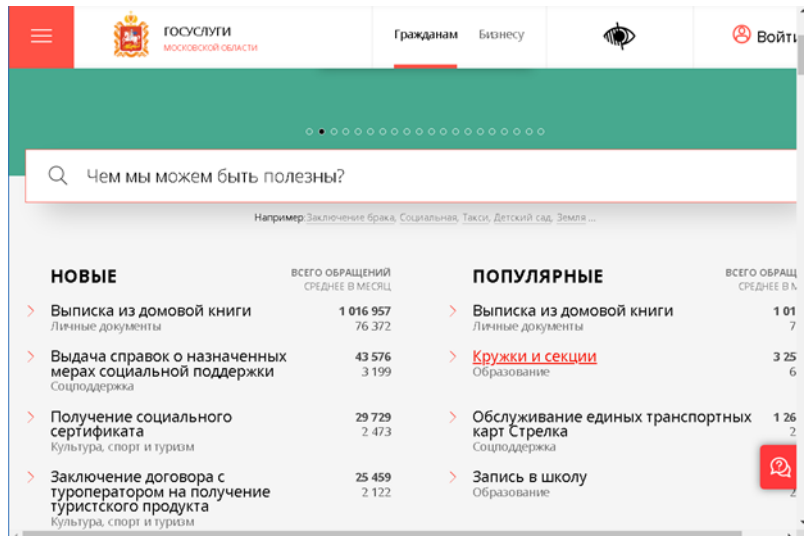

**4.** В отобразившемся окне нажать кнопку «получить услугу»

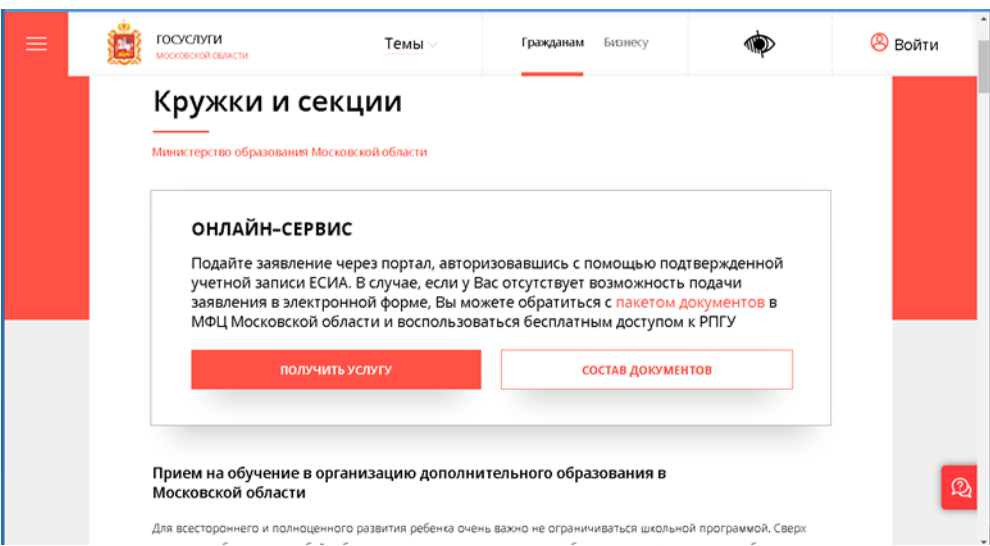

**5.** В отобразившемся окне нажать «Войти»

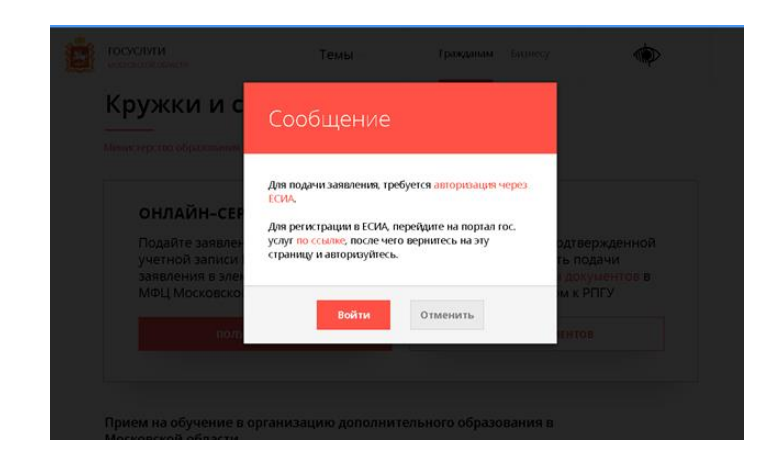

**6.** Открывается окно авторизации портала. Для получения услуги необходимо нажать кнопку «Войти через ЕСИА» и в появившемся окне ввести данные учетной записи портала Госуслуг (логин и пароль).

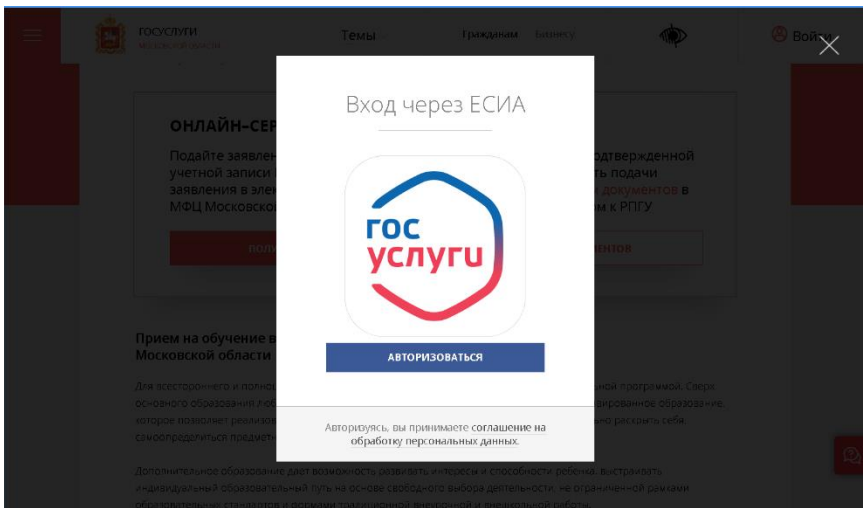

**7.** Повторно нажать «Получить услугу»

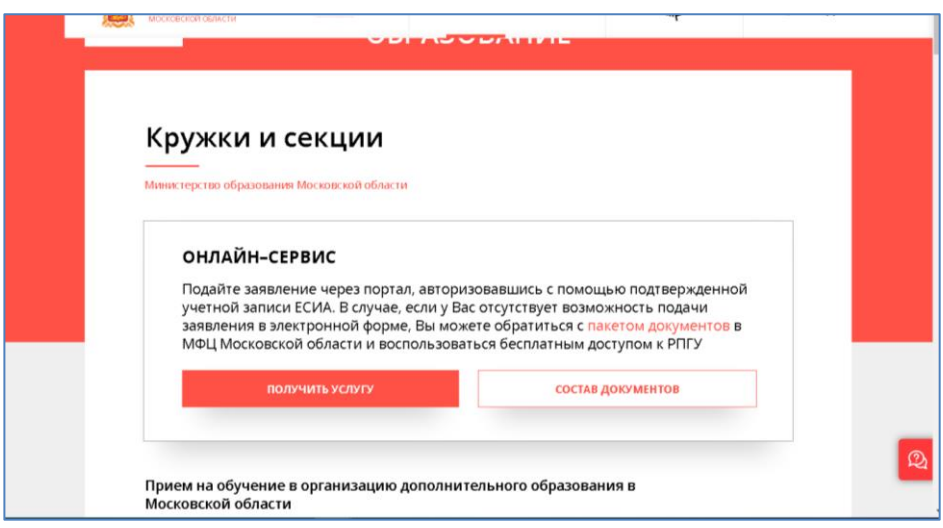

**8.** Выбрать цель вашего обращения

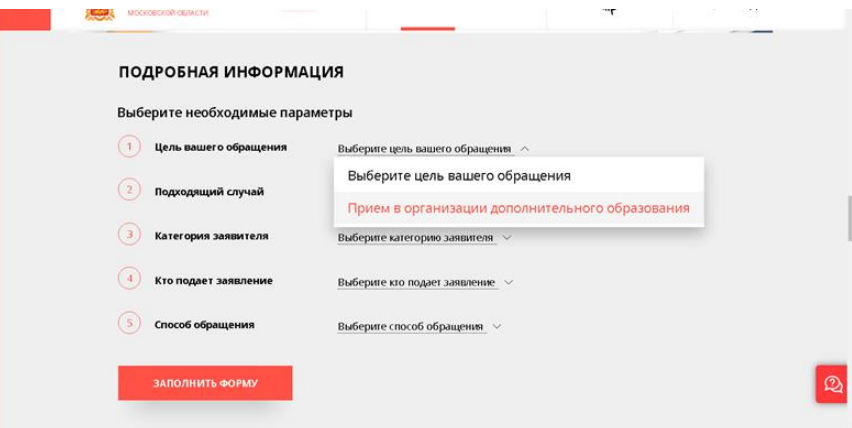

#### **9.** Нажать «заполнить форму»

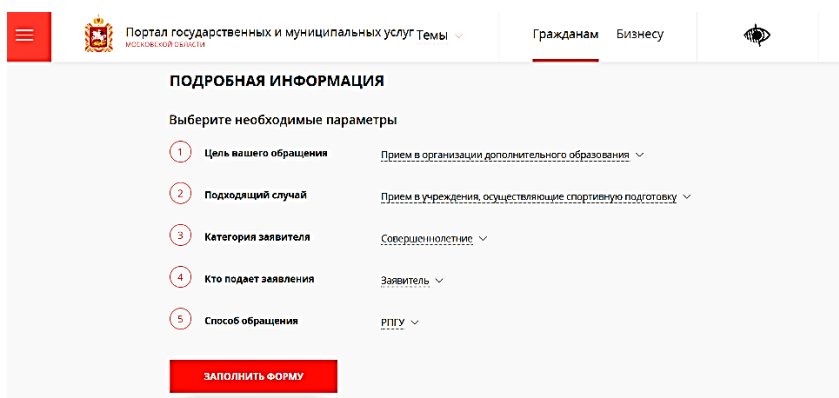

**10.** Отобразится форма согласия. Для продолжения необходимо ознакомиться со всеми пунктами, подтвердить свое согласие и факт ознакомления с описанными сведениями, нажать кнопку «Далее».

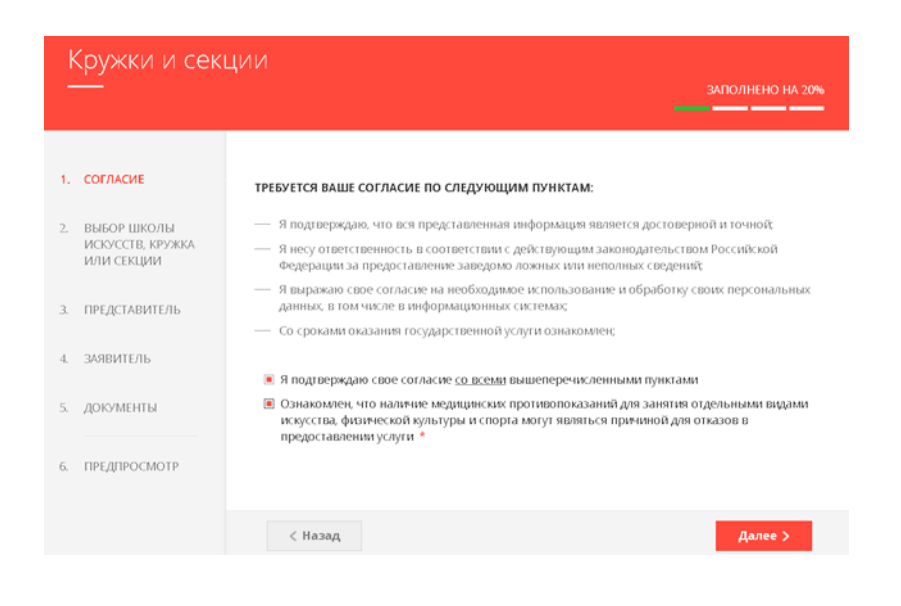

### **11.**Нажать «Добавить»

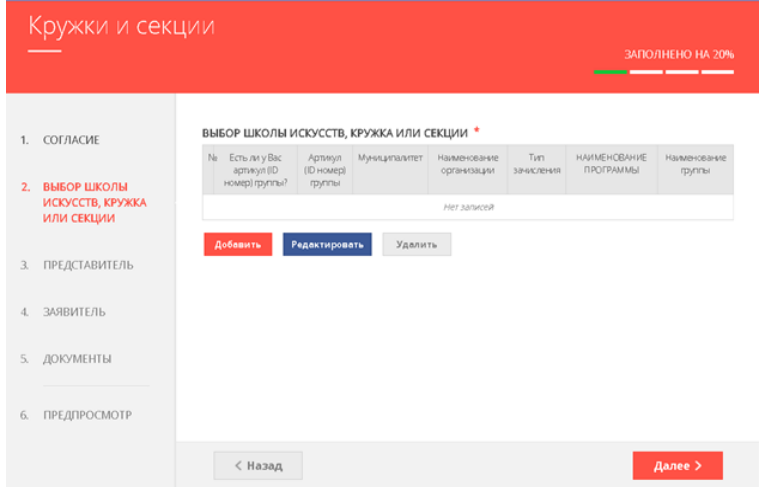

**12.**На следующем шаге необходимо выбрать муниципалитет (Серпухов г.о.), наименование организации (Детская художественная школа им. А.А. Бузовкина), тип зачисления (на бюджетные или платные места) и класс или группу,

куда будет отправлено заявление.

Нажать кнопку «Далее».

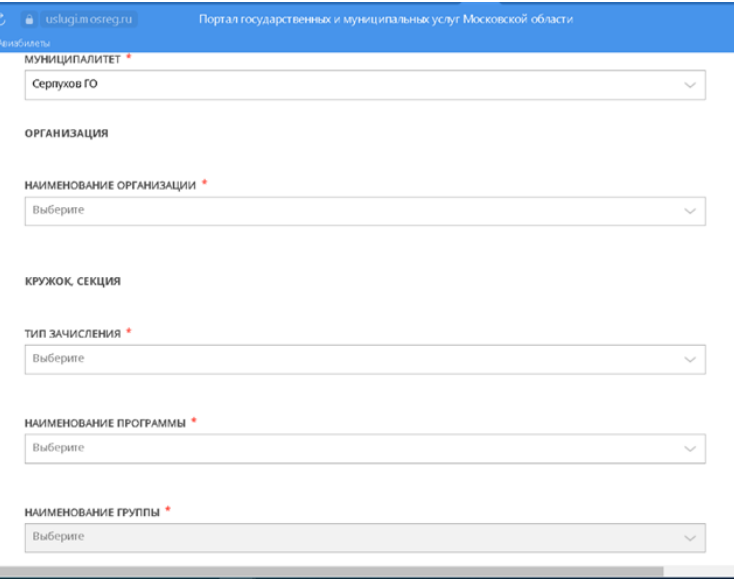

**13.** В отобразившейся форме необходимо указать информацию о заявителе. В случае, если кандидату не исполнилось 18 лет, то в пункте «Являетесь ли вы представителем кандидата на обучение?» необходимо выбрать «Да» и заполнить отобразившуюся форму.

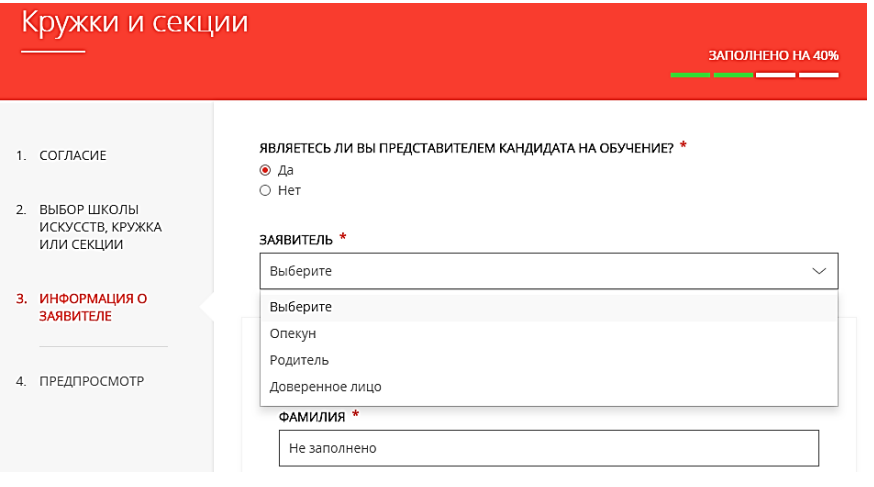

#### **14.** Заполнить сведения о кандидате на обучение (все пункты под \*).

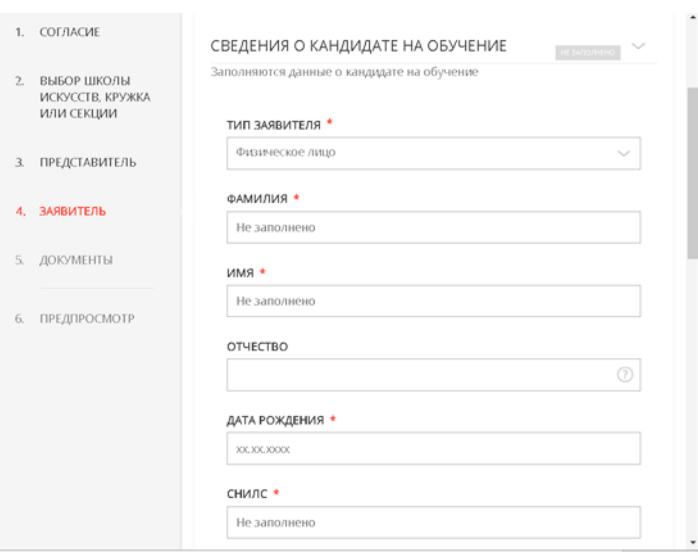

**15.** Занести информацию о документе, удостоверяющем личность кандидата на обучение, прикрепить скан-копию этого документа. Прикрепляемый файл должен быть формата jpeg и весить не более 2 Мбайт.

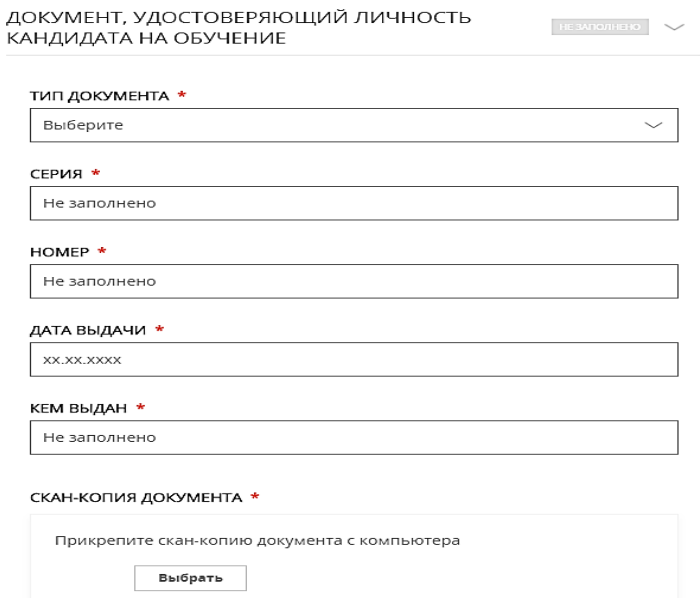

**16.** Добавить адрес регистрации и адрес по месту пребывания, если адреса не совпадают.

**17.** Далее необходимо внести сведения о заявителе.

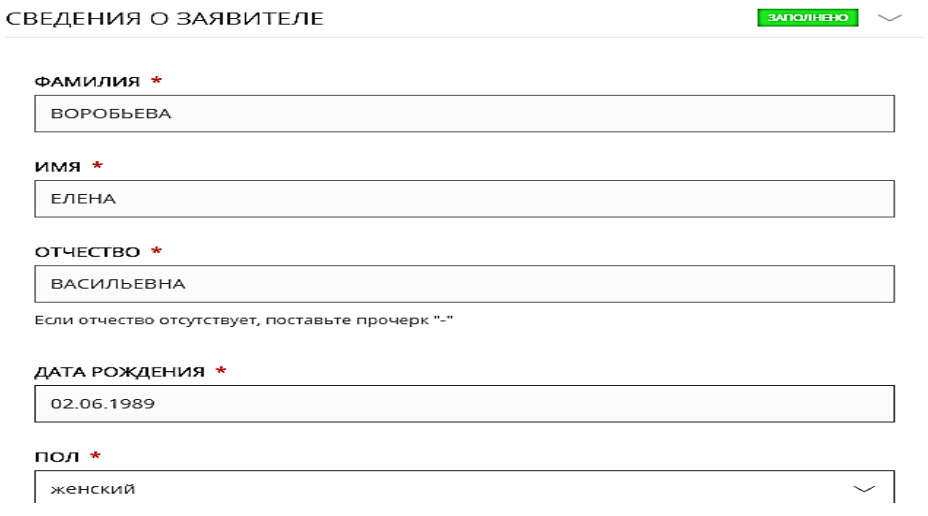

#### **18.** Добавить информацию о документе, удостоверяющем личность заявителя.

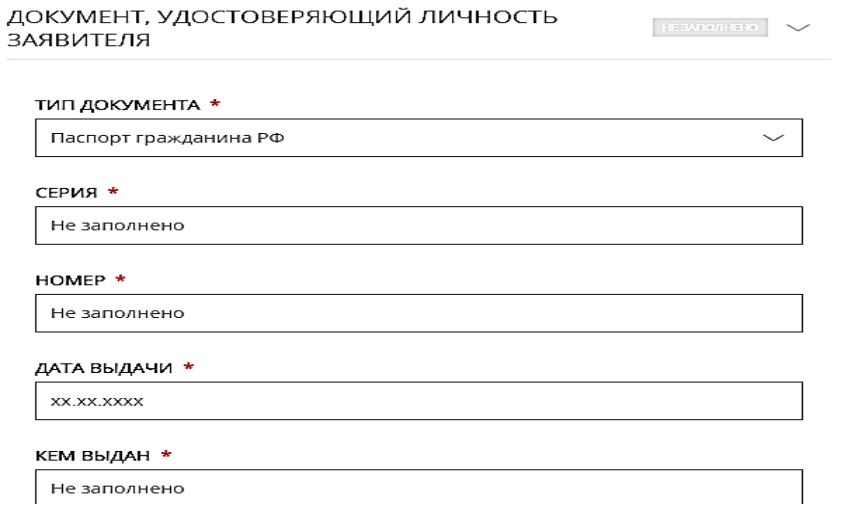

#### **19.** Затем указать контактные данные и нажать кнопку «Далее».

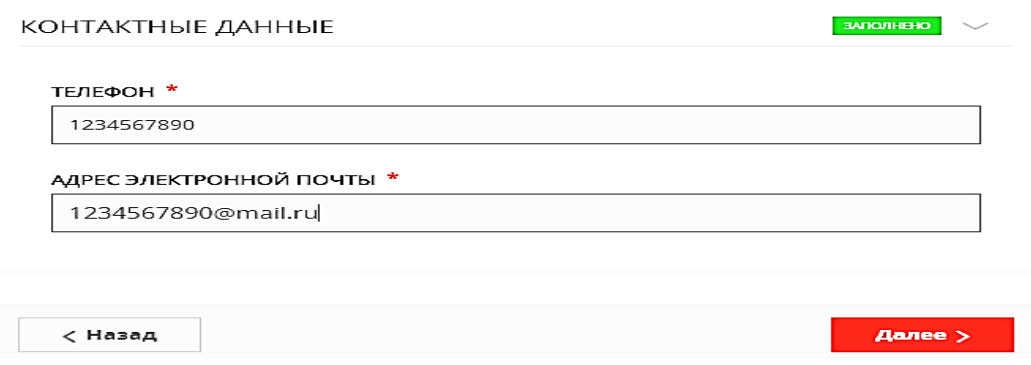

**20.** Откроется предпросмотр заполненного заявления.

Необходимо внимательно проверить корректность указанных данных и нажать кнопку «Отправить».

В случае необходимости, вернуться к предыдущим шагам путем нажатия кнопки «Назад».

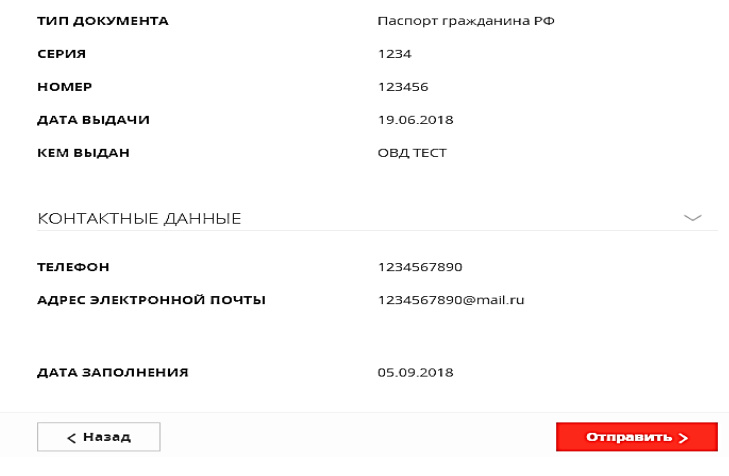

## **21.** Отобразится сообщение:

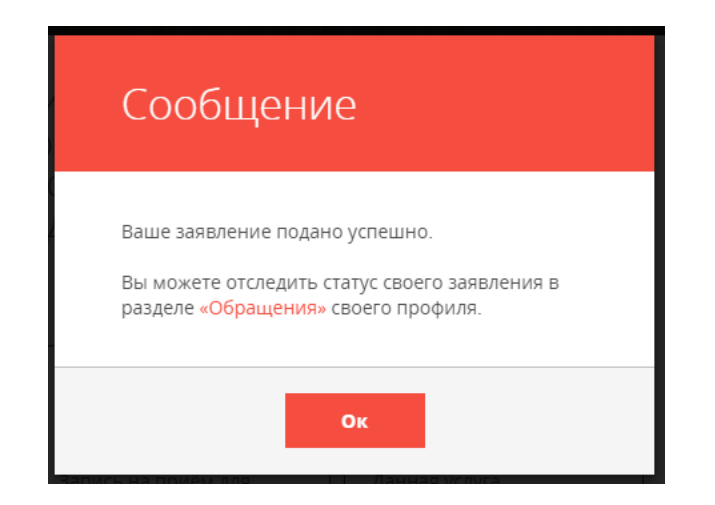

Уважаемые родители!

# Будьте внимательны при заполнении данных.

Неточные сведения ведут к повторной подаче заявления!